# **WQA Business Operations Report**

Water

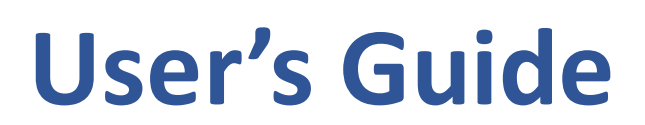

This guide describes how to get started with the online Business Operations Report Site.

View the following pages for illustrated descriptions on how to enter data, view question comparisons and run dynamic reports.

Website: https://biztrends.wqa.org

Questions: biztrends@wqa.org

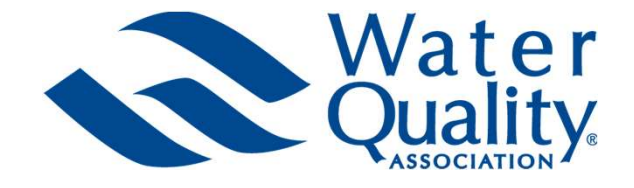

# Where can I find the information needed to enter my dealership's data? Information needed to get started<br>
There can I find the information needed to enter my dealership's data?<br>
Tofile<br>
• Company Profile – Dealership Manager<br>
• Busines Mix – Dealership Manager<br>
• Staff Details – Payroll and H Information needed to get started<br>
There can I find the information needed to enter my dealership's doubled<br>
The Company Profile – Dealership Manager<br>
Busines Mix – Dealership Manager<br>
Staff Details – Payroll and Human Res Information needed to get started<br>
Shere can I find the information needed to enter my dealership's data?<br>
The Company Profile – Dealership Manager<br>
• Busines Mix – Dealership Manager<br>
• Staff Details – Payroll and Human R

# **Profile**

- 
- 
- Staff Details Payroll and Human Resources databases<br> **nancial**<br>
 Financial statements<br>
 Internal accounting department<br>
 Statement of Assets, Liabilities, and equity<br>
 Statements of Revenues and expenses<br>
 Marketi

# Financial

- Financial statements
- Internal accounting department
- Statement of Assets, Liabilities, and equity
- Statements of Revenues and expenses

# Business Operations

- 
- 
- **example 15**<br>
 Financial statements<br>
 Internal accounting department<br>
 Statements of Revenues and expenses<br> **9 Statements of Revenues and expenses<br>
 Marketing Marketing Team<br>
 POE and POU Installations Dealership •** Financial statements<br>
• Internal accounting department<br>
• Statement of Assets, Liabilities, and equity<br>
• Statements of Revenues and expenses<br>
• Marketing – Marketing Team<br>
• POE and POU Installations – Dealership Mana

# **Compensation**

Payroll, Human Resources, and Administrative databases

# Employee Benefits

- Human Resources databases
- Company Handbook

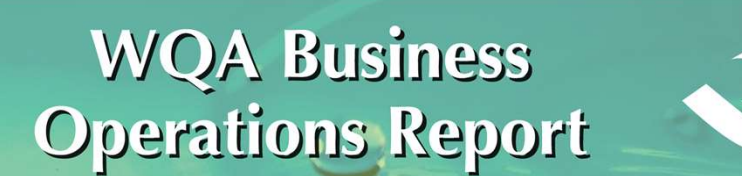

# Annual Benchmarking Program for Dealers

This valuable tool for dealers provides industry insight into the success of their business and the ability to benchmark their company (in the aggregate) against other dealerships on a variety of key topics, including: • Program<br>• Program<br>• Program for Dealers<br>• Program for Dealers<br>• Profitability to benchmark their company (in the aggregate) against<br>• Profitability and financial strength<br>• Profitability and financial strength<br>• Expenses WQA Business<br>
Operations Report<br>
Annual Benchmarking Program for Deale<br>
Allalable tool for dealers provides industry insight into the suce<br>
the ability to benchmark their company (in the aggregate) age<br>
variety of key topi WQA Business<br>
Operations Report<br>
Annual Benchmarking Program for D<br>
aluable tool for dealers provides industry insight into the<br>
ne ability to benchmark their company (in the aggregate<br>
variety of key topics, including:<br>
• • Compensation for the states of their sales, customer states of their business<br>
• Compensation for dealers provides industry insight into the success of their busines<br>
aluable tool for dealers provides industry insight in • Contrast Controllery Controllery Controllery<br>
• Contrast Controllery (in the summarized profile and benchmark their company (in the aggregate) agencie<br>
• Profitability and financial strength<br>
• Profitability and financia **Example 18 Annual Benchmarking Program for Dealers**<br> **Example 18 Annual Benchmarking Program for Dealers**<br> **Example 18 Annual Benchmark their company (in the aggregate) against other de**<br>
ariety of key topics, including:<br>

- 
- 
- 
- 
- 
- 

"Our water treatment industry comes with so many exciting opportunities dulled on **Annual Benchmarking Program for Dealers**<br>
This valuable tool for dealers provides industry insight into the success of their business<br>
and the ability to benchmark their company (in the aggregate) against other dealership This valuable tool for dealers provides industry insight into the success of their business<br>and the ability to benchmark their company (in the aggregate) against other dealerships<br>on a variety of key topics, including:<br><br>• from others. Frontiability and financial strength<br>
Frephyse are compensation of the productivity-specific positions<br>
Frephyse training and benefits<br>
Employee training and benefits<br>
Fronties of the set association and retention<br>
Tour w • Profitability and financial strength<br>• Expenses and operational costs<br>• Productivity and efficiency<br>• Compensation for key industry-specific positions<br>• Employee training and benefits<br>• Sales, customer satisfaction and r n and retention<br>pas with so many exciting opportunities dulled on<br>have learned the hard way at times by trying to figure<br>o come more frequently when I reach out to learn<br>I learned the WQA is sending a survey to the dealer<br>

That's why I became excited when I learned the WQA is sending a survey to the dealer complete the survey and I look forward to the information in the Report from WQA.

I hope you plan to complete the survey as well."

# About the Online Site

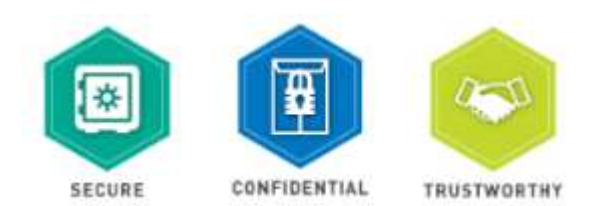

Secure: The platform, powered by Dynamic Benchmarking, uses industry best encryption to protect your user ID and password. All data submissions and the delivery of results are protected using multiple layers of security and encryption. Your response data is encrypted and protected by SSL when in transit from your browser to the Dynamic Benchmarking databases. You can see this SSL certification by putting your mouse on the lock next to the HTTPS part of the URL.

Confidential: Individual responses are only accessible to the WQA Clean Team and Dynamic Benchmarking Site Manager for the purposes of data review/validation and creation of consolidated reports for multi-location dealerships. The Clean Team is a select group of staff with training in handling sensitive, confidential information.

Responses are released to participants as aggregated data that cannot be traced back to specific companies, facilities, or individuals. To ensure data anonymity, all results are aggregated, and a pre-determined minimum number of responses are required for results to be displayed, even when filters are applied.

Trustworthy: Dynamic Benchmarking stands by their pledge to strive to execute well-researched, tested surveys that use statistically valid survey techniques. Their aggregation methodologies and data analysis are continually tested, reviewed and updated to ensure validity. **stworthy:** Dynamic Benchmarking stands by their pledge to strive to execute well-researched, tested<br>eyes that use statistically valid survey techniques. Their aggregation methodologies and data analysis are<br>tinually teste

# Site Help and Supported Browsers

Visit the Support Page (link to support is available in the top right-hand side of the site.

All current browser versions are fully supported as follows (older versions of browsers may work but will not provide the best experience):

- Use the recommended browser settings for security and cookie settings.
	- Cookies must be enabled to support the logging in process.
- 
- Microsoft. • Site Help and Supported Browsers<br>
• Site Help and Supported Browsers<br>
• the support Page (link to support is available in the top right-hand side of the site.<br>
• use the recommended browser settings for security and coo
- 

# You must create a WQA business operations report account in order to participate. • Nearticipation (Single and Multi-Location Dealers)<br>
• Vou must create a WQA business operations report account in order<br>
• This account is separate from your WQA membership account.<br>
• The survey questions are location s Account Creation (Single and Multi- Location Dealers)<br>hust create a WQA business operations report account in order<br>rticipate.

This account is separate from your WQA membership account.

- The survey questions are location specific, and each dealer location needs its own account in the site.
- 
- **Dealerships participating with a single location:**<br>• Visit https://biztrends.wga.org/, click on the option to sign-up, and fill out the<br>form.<br>• Visit https://biztrends.wga.org/, click on the option to sign-up, and fill

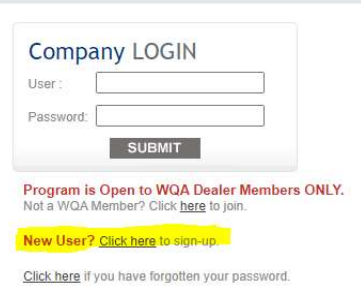

- -
	-

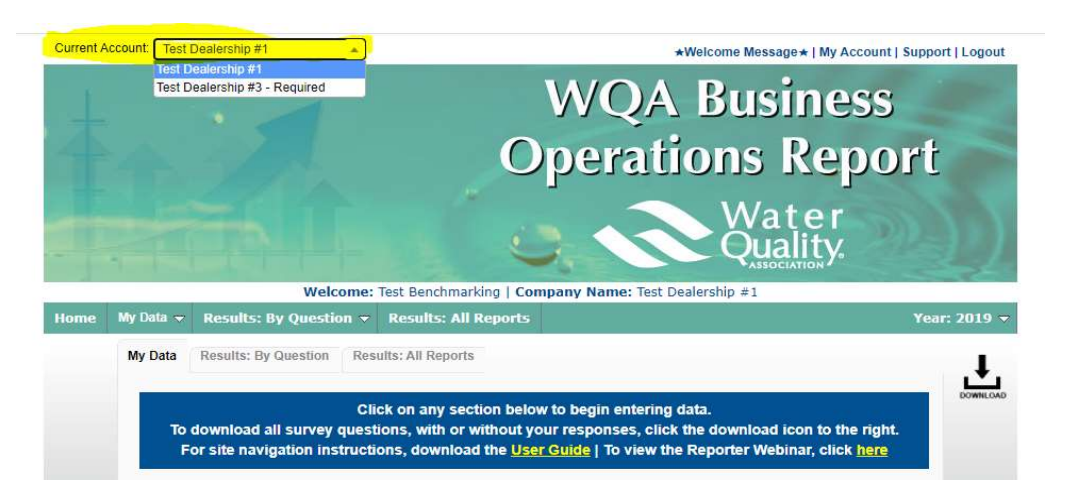

- Need a login for an existing account?
	- Contact us at biztrends@wqa.org.

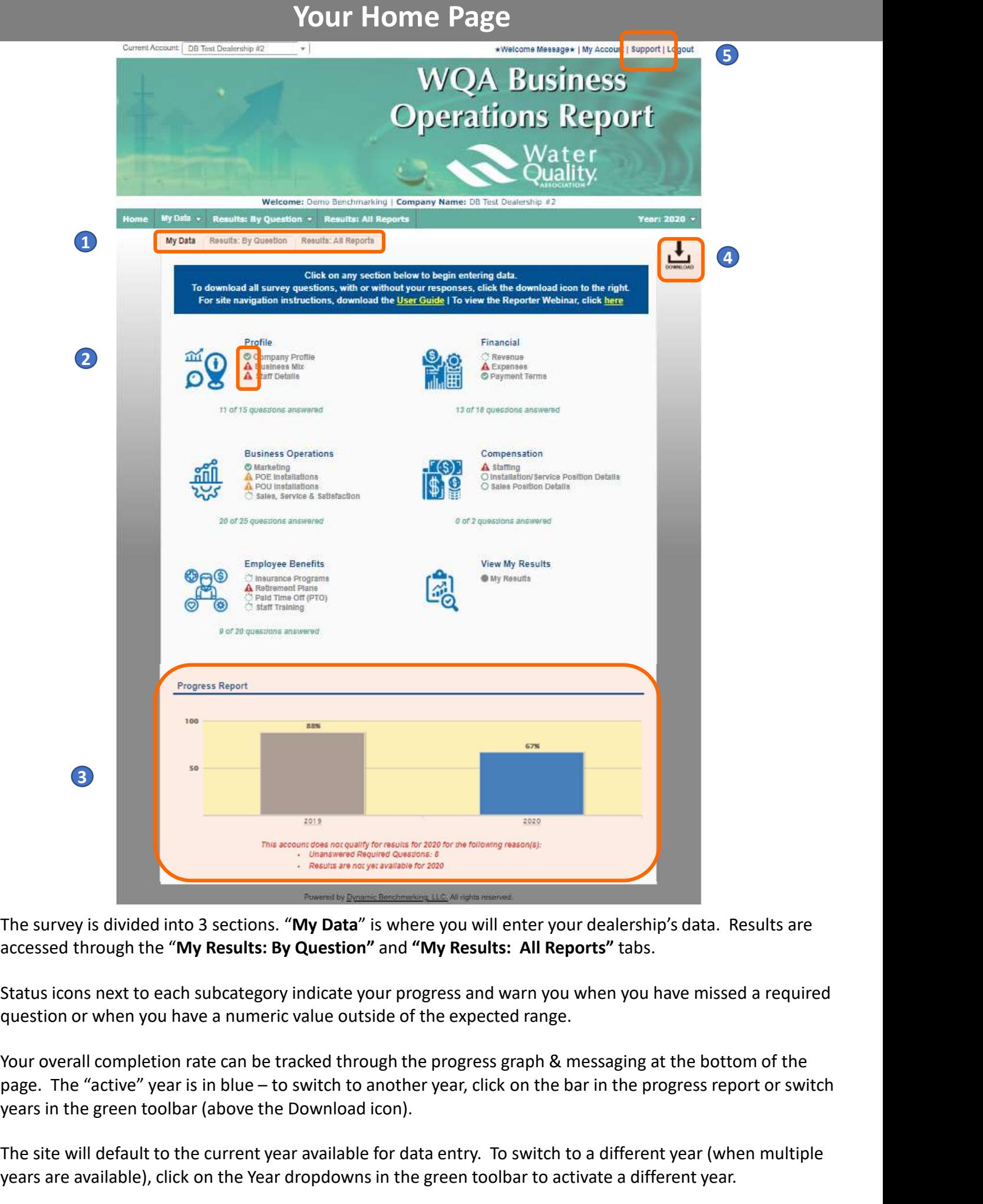

The survey is divided into 3 sections. "My Data" is where you will enter your dealership's data. Results are 1) The sarvey is awared lines is sections. Thy Bata 15 where you will enter your dealership slatal. Results are<br>accessed through the "My Results: By Question" and "My Results: All Reports" tabs.

2 Status icons next to each subcategory indicate your progress and warn you when you have missed a required question or when you have a numeric value outside of the expected range.

3 Your overall completion rate can be tracked through the progress graph & messaging at the bottom of the years in the green toolbar (above the Download icon).

4 The site will default to the current year available for data entry. To switch to a different year (when multiple years are available), click on the Year dropdowns in the green toolbar to activate a different year.

5 Visit the Support link to access support documentation and contact information.

On the "My Account" page, Users can:

- 
- 
- - as manage existing users in your account through the My Account link at the top of the home page. The Users section of this page will only display if you have administrator permissions for your firm.
	- Add new user contact information and set user permissions:
		- Administrator: Company Setup access, as well as read-write permission.
		- Read-Write User: Can enter data & access results.
		- Read-Only User: Can view results but cannot add or edit data.
		- Write-Only User: Can add or edit data but cannot access results.
	- New users will immediately receive an email with their username and log-in instructions. Occasionally these emails are caught by spam filters, so be sure to check spam/junk folders.
- Review the Terms of Use, Privacy Policy, and Cookie Policy.
- Review and select communication preferences.
	- It is recommended you select Opt-in to marketing email (RECOMMENDED).
	- This will ensure you receive important site notifications, such as when results are available, and a new year opens for participation.
	- No other marketing emails will be sent.
- Once all updates/edits are complete, simply click DONE to continue.

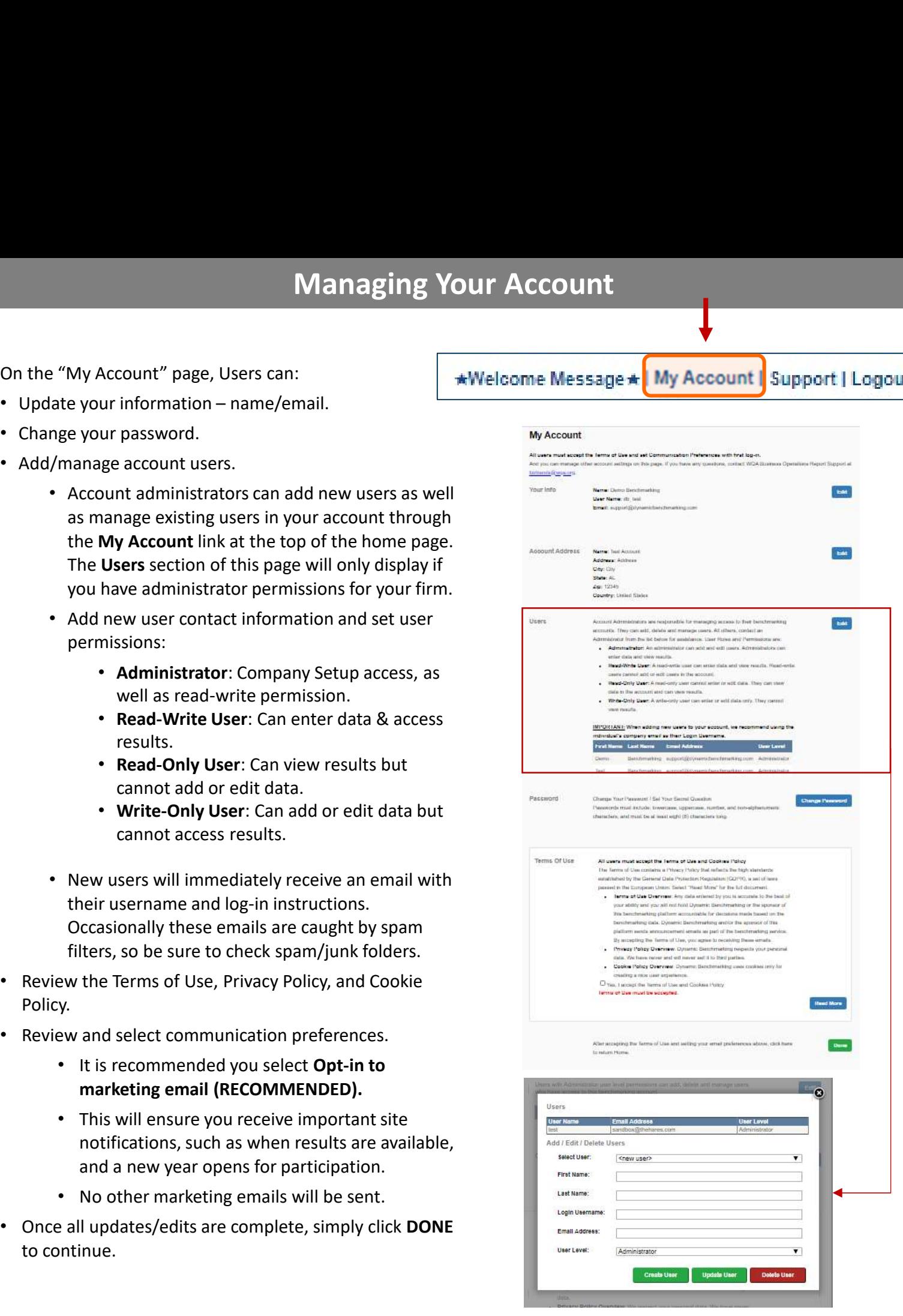

PLEASE NOTE: Automated site emails, including new temporary passwords, are sent from biztrends@wqa.org. Be sure to have all new users add ADD biztrends@wqa.org to their safe senders list to ensure survey emails are not blocked or sent to your junk/spam email folder.

# Data Entry Status Icons

## Status icons displayed next to each question group indicate your progress.

- Indicates all questions have been answered. No further action needed.
	- Indicates no questions have been answered. Begin answering the questions in this question group.

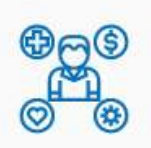

Save

Cancel |

Save & Next

Indicates some questions have been answered. Continue / finish answering questions in this question group.

Indicates there are unanswered "required" questions. Mouse over the red triangle for the "tool tip" statement with more information. **Data Entry Status Icons**<br>
icates all questions have been answered.<br>
No further action needed.<br>
Segin answering the questions in this question group.<br>
Seginal immor (Finance Programs<br>
Begin answering the questions in this

Return to this question group and answer the required questions. Required questions are indicated by the red asterisk  $(\star)$ . If unanswered, access to comparisons and reports will be denied.

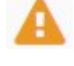

Indicates there is a numeric question with an answer outside of a defined range. Mouse over the yellow triangle for the "tool tip" help statement.

Return to this question group to review (and edit if necessary) your entries for the questions flagged.

Indicates a section that requires no data entry, but has calculated data for your review.

# Entering Your Data

- As you enter data, the entry box turns green, indicating that new data has been provided and must be saved by clicking the **Save or Save & Next** button at the bottom of every page.
- To abandon or discard newly entered data, click Cancel.
- Any required questions are noted with a large, red asterisk \*.

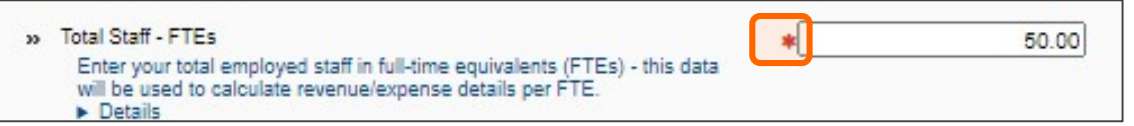

• Some questions have the option of checking  $n/a$ , indicating that the question does not apply to you. Selecting  $n/a$ counts towards your overall survey progress.

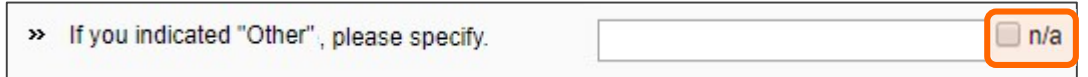

• Some numeric questions are set with expected answer ranges. If you enter a value outside of the expected range, you will see a warning sign appear. You will be able to save this data, but it will be flagged as being out of the expected range.

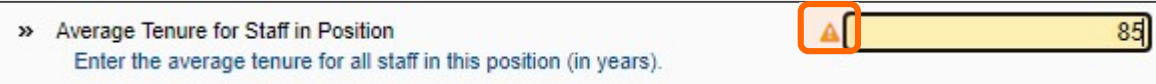

- In subsequent years of data entry, select **Copy Prior Year Data** to pull forward your previous year's data. If you have already started data entry, using this option will not overwrite your current saved answers.
- A pop-up box will tell you how many answers were copied from prior year. Click OK, return to the page, modify any data as necessary. Then click **Save** at the bottom of the page to save your answers before moving forward.

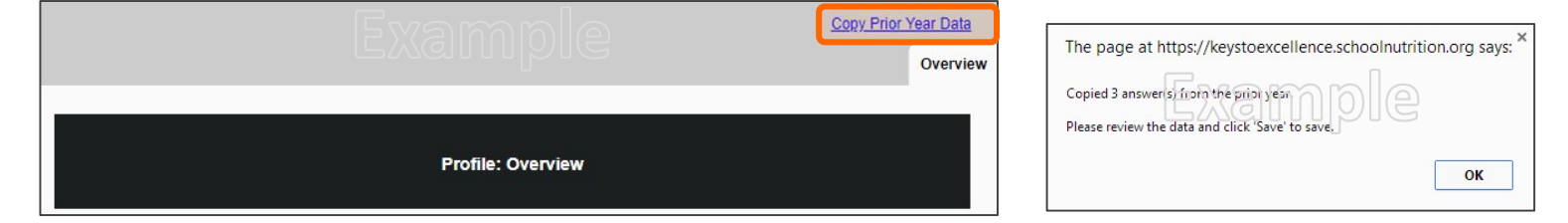

# Instructions for Entering POE Units Installed Data

- Instructions for Entering **POE** Units Installed Data<br>
POE, or Point of Entry, refers to water treatment applied at the entry of a<br>
building or facility for the purpose of reducing contaminants in the water<br>
distributed thr Instructions for Entering POE Units Installed Data<br>POE, or Point of Entry, refers to water treatment applied at the entry of a<br>building or facility for the purpose of reducing contaminants in the water<br>distributed througho **Instructions for Entering POE Units Installed Data**<br>POE, or Point of Entry, refers to water treatment applied at the entry of a<br>building or facility for the purpose of reducing contaminants in the water<br>distributed throug
- A treatment train is a sequence of treatment technologies and components necessary to address a water quality problem from source to points of use. It is often a multi-step, multi-component system composed of several different treatment technologies operating in series, where the output water (effluent) of one component is the input water (influent) of the next component. Instructions for Entering POE Units Installed Data<br>
• POE, or Point of Entry, refers to water treatment applied at the entry of a<br>
building or facility for the purpose of reducing contaminants in the water<br>
distributed thr bunding or lachity for the purpose or leadering contaminants in the water<br>
distributed throughout the house or building.<br>
• A treatment train is a sequence of treatment technologies and components<br>
necessary to address a w recessary to atoress a water quality problem from source to points of use. It<br>is often a multi-step, multi-component system composed of several different<br>treatment technologies operating in series, where the output water (
- 
- Include any cartridge type units used in a treatment train.
- dealership.
- In this example, the treatment train consists of an iron filter and water

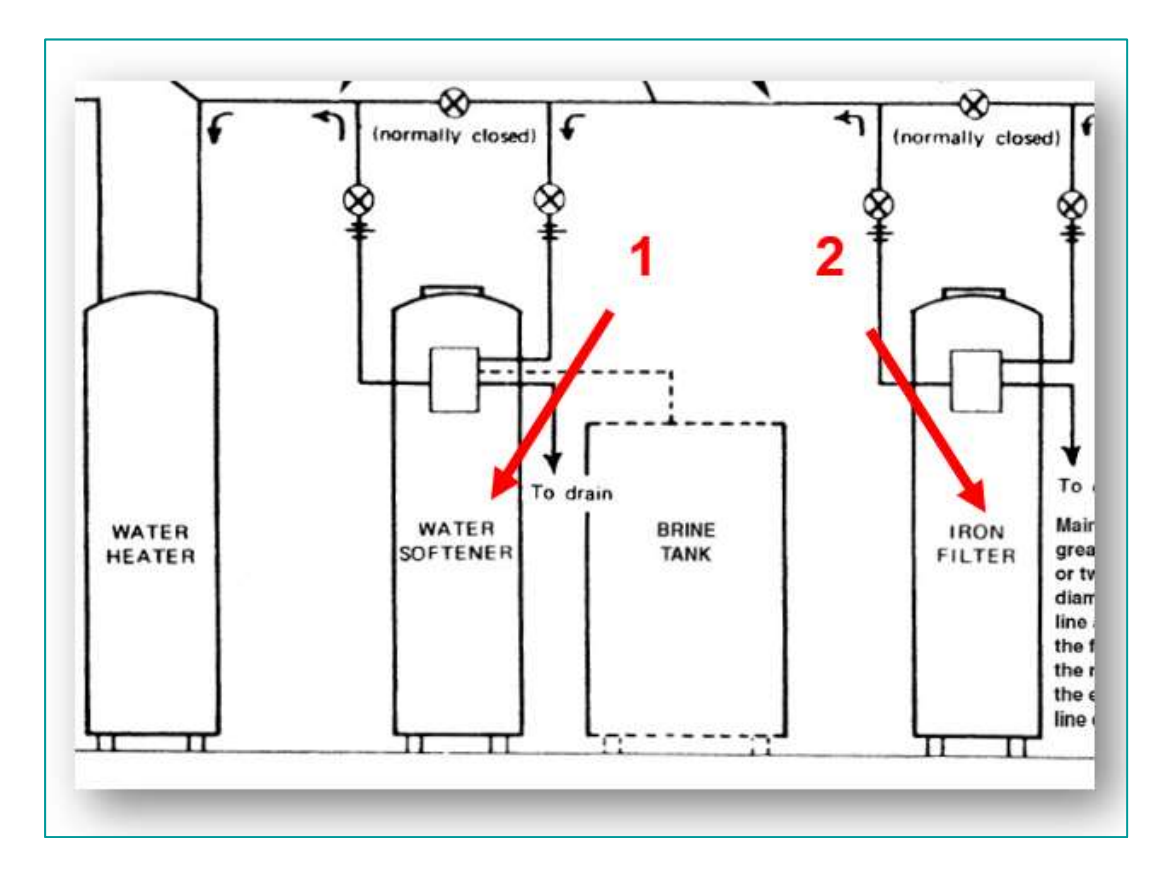

- POU, or Point of Use refers to water treatment applied to a single tap or water treatment not connected to the plumbing system and is commonly used to treat water for drinking and cooking only.
- Consider each treatment product installed a unit.
- Exclude all units sold to end user/DIY that were not installed by the dealership.
- Below are common examples of POU products. Each would count as 1 unit.

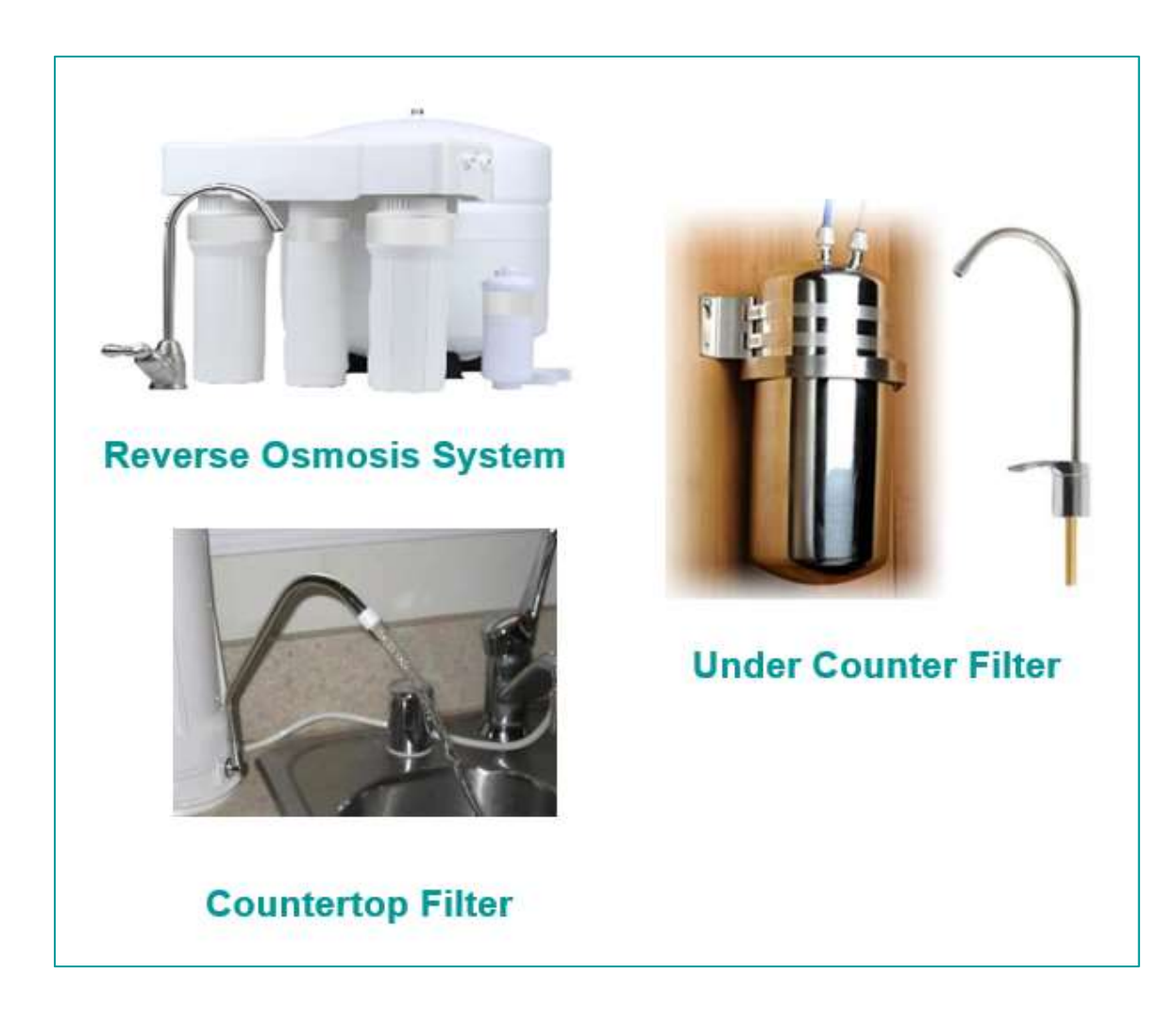

- 
- Results are available in two formats question-by-question comparisons and personal, dynamic reports.<br>• Results: By Question: Accessed from the 2<sup>nd</sup> tab on your home page, question-by-question comparisons<br>allow you to allow you to see how you compare to other participants for every question in the survey.
	- Results: All Reports: Accessed from the 3<sup>rd</sup> tab on your home page, personalized, dynamic reports provide you with a collection of results information presented in either chart or table format.
- To ensure data anonymity, all results are displayed in the aggregate and a minimum of 5 data points is required, even when filters are applied.
	- Numeric results are presented in quartiles, values that divide a list of numbers into quarters:
		- 25th Percentile/first quartile: 25% of the data fall below this percentile.
		- 50th Percentile/median: The median represents the middle number where 50% of answers are lower and 50% are higher.
		- 75th Percentile/third quartile: 75% of the data fall below this percentile.
	- Multiple Choice results are reported with the percentage of answers associated with each response option for that question.
	- Unless a chart is presenting multiple pieces of data (such as in a pie chart), your responses will be represented in a different color.

# Results: By Question Comparisons

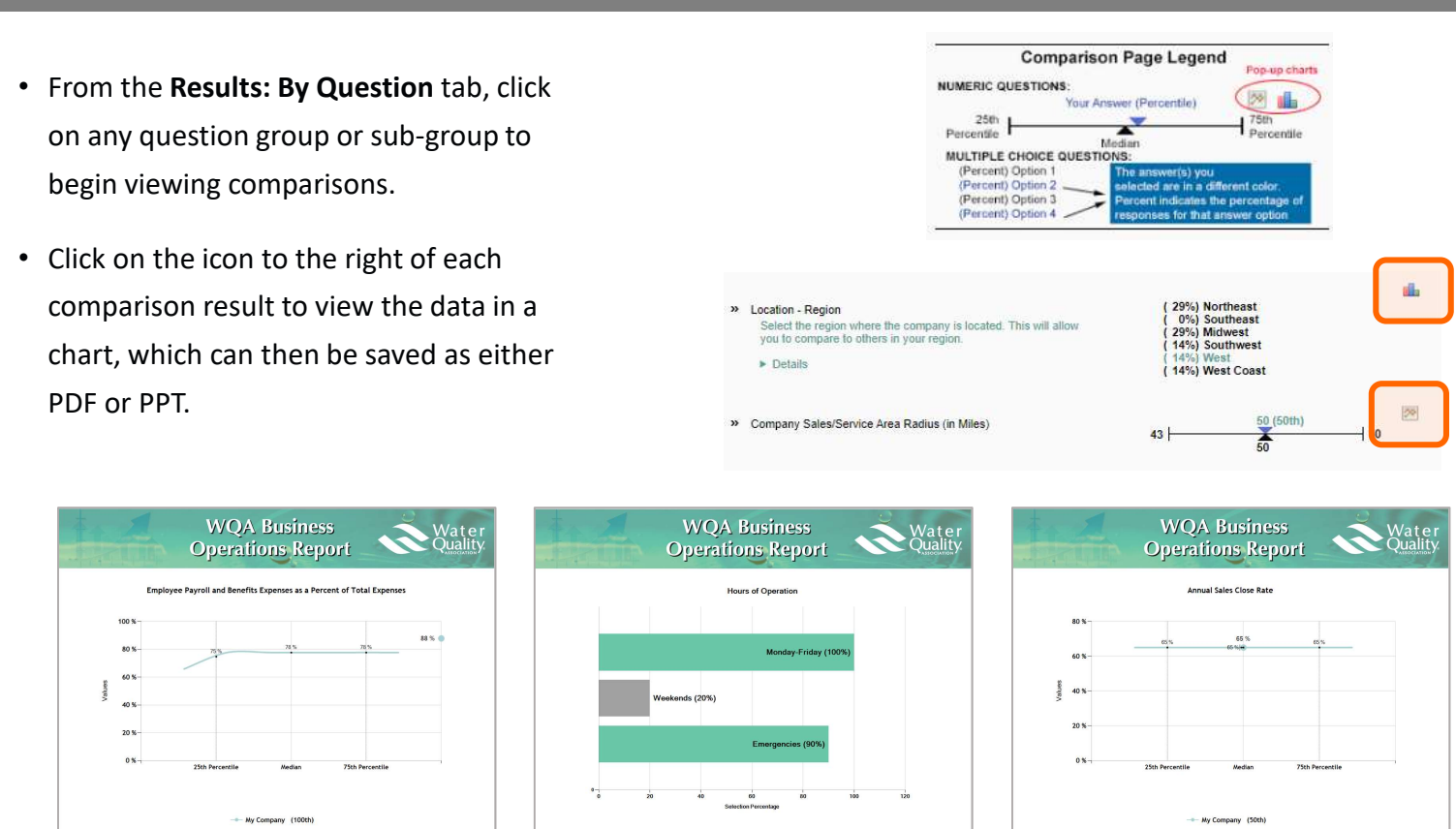

The above images are examples of the types of charts and graphs available. They do not reflect actual results. They are shown for demonstration purposes only.

# Using Filters

Filters allow you to drill down and compare your answers to a subset of respondents. All results continue to be aggregated with a minimum of 5 data points, even when filters are applied.

• Click Edit to activate the filters.

![](_page_11_Picture_145.jpeg)

• Numeric filters: Click Add to activate sliders.

Use slide bar to set a numeric range by moving the blue squares or enter a number in boxes.

- Single-select filters (if available): Choose one answer from the drop-down menu.
- Multi-select filters (if available): Check the items you wish to include.
- NOTE: Any indicates that the filter is NOT applied. To include all accounts that answered the question, select the full range of data in a numeric filter and select check all answer options in a multiple-choice filter.
- Watch the filter message change as you select filters. A warning message will display when you have filtered too far to return results.
- If your filters do not return enough responses, change your filter settings by:
	- Widening the range of a numeric filter.
	- Turning off a numeric filter by clicking the X.
	- Returning a multiple-choice filter to Any.
	- Click Clear to start over and select different filter options.
- When you have the filter settings you desire, click **Done** to close the filter area.

![](_page_11_Picture_146.jpeg)

- Once you have found a filter setting that works for you, save it as a filter favorite to easily use again.
- Filters will carry forward onto subsequent compare pages as well as the reports page, until they are cleared.

# Using Filters

# Overview of Filters

In order to protect data anonymity, results require a minimum of five (5) responses in order to display. Applying multiple filters may give an error message that there are not enough responses to display results. If this happens, please widen the range or turn off some filters. **1. Location – Conserver Company is located.** Comparison – Region where the company is located. Allows dealers to only compare their company to others in the same region.<br>
2. Service Area Regulatory, Permitting and Licens **Using Filters**<br> **Developed American**<br> **Developed American**<br> **Developed American**<br> **Developed American**<br> **CONFIDENT CONFIDENT CONFIDENT CONFIDENCIAL**<br> **CONFIDENT CONFIDENT CONFIDENCIAL**<br> **CONFIDENT CONFIDENT CONFIDENT CONF Solution Solution Concept Control Conception**<br> **Solution Applying multiple filters may give an error message that there are not enough responses<br>
to display results. If this happens, please widen the range or turn off som** 1. In order to protect data anonymity, results require a minimum of five (5) responses in order<br>
display, Applying multiple filters may give an error message that there are not enough respondents<br>
1. Location – Region<br>
\* R

- 
- 
- -
	- requirements as themselves, such as those that require plumbing permits for equipment installations.
- 
- revenue, so this filter allows dealers to choose whether or not they want those dealers included in their comparison. **Example the station of the total full-time equivalents (FTEs)** of staff in this continue the same region.<br>
• Region where the company is located.<br>
• Allows dealers to only compare their company to others in the same regi Example of the total sales representations and internal full-time equivalent which the compary conducts business.<br>
• This filter allows dealers to only compare themselves against dealers with similar regulatory<br>
• This it installations.<br>
3. Dealership has Bottled Water Business (Yes/No)<br>
• A dealer having a bottled water business could impact many areas<br>
revenue, so this filter allows dealers to choose whether or not they<br>
their comparison.
- -
	-
- -
	- installer/service techs.

- 
- sales representatives.
- - This revenue includes total billable revenue for the entire system, including labor, parts, and installation.
- This filter will let dealers compare their performance to dealers who have a similar sales revenue as themselves. **4.** Total Staff – FTEs<br>
• This is the total full-time equivalents (FTEs) of staff employe<br>
• Allows dealers to compare themselves against dealers who is<br> **5.** Installer/Service Tech FTEs<br>
• This is the total full-time equ • This is the total full-time equivalents (FTEs) of staff in this position.<br>
• Similar to above, allows dealers to compare themselves against dealers with a similar number of<br>
• This is the total full-time equivalents (F • This is the total full-time equivalents (FTEs) of staff in this position.<br>• Similar to above, allows dealers to compare themselves against dealers with a similar number of<br>sales representatives.<br>• Total system and insta
- - This is the total hours worked per year per full-time equivalent.
	- Having this filter will allow dealers to compare their performance to other dealers who define an FTE the same way they do.
- -
	- most common customer type in the survey.
- -
	- amount on advertising and marketing.

# Personalized, Dynamic Reports (when released)

- From your reports tab, click on a report name to download your personalized report.
	- PowerPoint reports contain a full slide deck of results in charts and graphs.

![](_page_13_Picture_3.jpeg)

• Excel reports display results in spreadsheet/tabular format.

![](_page_13_Picture_64.jpeg)

- Use filters to get the most out of your results.
- Filters applied to question by question comparisons will carry forward into reports until they are cleared.